Autodesk Design Review 2012

# Quick Reference Guide

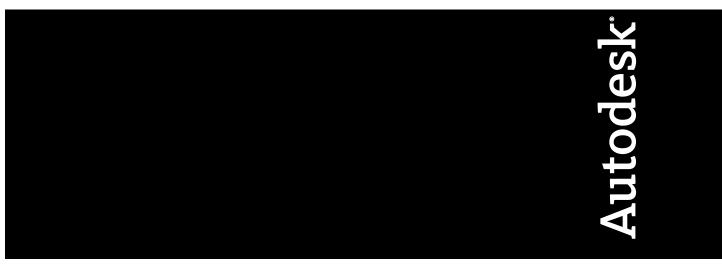

January 2011

©2011 Autodesk, Inc. All Rights Reserved. Except as otherwise permitted by Autodesk, Inc., this publication, or parts thereof, may not be reproduced in any form, by any method, for any purpose.

Certain materials included in this publication are reprinted with the permission of the copyright holder.

#### Trademarks

The following are registered trademarks or trademarks of Autodesk, Inc., and/or its subsidiaries and/or affiliates in the USA and other countries: 3DEC (design/logo), 3December, 3December.com, 3ds Max, Algor, Alias, Alias (swirl design/logo), AliasStudio, AliasIWavefront (design/logo), ATC, AUGI, AutoCAD, AutoCAD Learning Assistance, AutoCAD IT, AutoCAD Simulator, AutoCAD SQL Extension, AutoCAD SQL Interface, Autodesk Autodesk Intent, Autodesk Inventor, AutoGAB MapGuide, Autodesk Streamline, AutoLSP, AutoSnap, AutoSAD, AutoSAD SQL Interface, Backdraft, Beast, Built with ObjectARX (logo), Burn, Buzzsaw, CAiCE, Civil 3D, Cleaner, Cleaner Central, ClearScale, Colour Warper, Combustion, Communication Specification, Constructware, Content Explorer, Dancing Baby (image), DesignCenter, Design Doctor, Designer's Toolkit, DesignKids, DesignProf, DesignServer, DesignStudio, Design Web Format, Discreet, DWF, DWG, DWG (logo), DWG Extreme, DWG TrueConvert, DWG TrueView, DXF, Ecotect, Exposure, Extending the Design Team, Face Robot, FBX, Fempro, Fire, Flame, Flare, Flint, FMDesktop, Freewheel, GDX Driver, Green Building Studio, Heads-up Design, Heidi, HumanIK, IDEA Server, LiquidLight (design/logo), Lustre, MatchMover, Maya, Mechanical Desktop, Moldflow, Moldflow Plastics Advisers, MPI, Moldflow Plastics Insight, Moldflow Plastics Xpert, Moondust, MotionBuilder, Movimento, MPA, MPA (design/logo), MPX, MPX (design/logo), Mudbox, Multi-Master Editing, Navisworks, ObjectARX, ObjectDBX, Opticore, Pipeplus, PolarSnap, PortfolioWall, Powered with Autodesk Technology, Productstream, ProMaterials, RasterDWG, Real-time Roto, Recognize, Render Queue, Retimer, Reveal, Revit, RiverCAD, Robot, Showcase, Show Me, ShowMotion, SketchBook, Smoke, Softimage, SoftimagelXSI (design/logo), Sparks, SteeringWheels, Stitcher, Stone, StormNET, StudioTools, ToolClip, Topobase, Toxik, TrustedDWG, U-Vis, ViewCube, Visual, Visual LISP, Volo, Vtour, WaterNetworks, Wire, Wiretap, WiretapCentral, XSI.

All other brand names, product names or trademarks belong to their respective holders.

#### Disclaimer

THIS PUBLICATION AND THE INFORMATION CONTAINED HEREIN IS MADE AVAILABLE BY AUTODESK, INC. "AS IS." AUTODESK, INC. DISCLAIMS ALL WARRANTIES, EITHER EXPRESS OR IMPLIED, INCLUDING BUT NOT LIMITED TO ANY IMPLIED WARRANTIES OF MERCHANTABILITY OR FITNESS FOR A PARTICULAR PURPOSE REGARDING THESE MATERIALS.

Published by: Autodesk, Inc. 111 McInnis Parkway

San Rafael, CA 94903, USA

#### Third-Party Software Credits and Attributions

This software is based in part on the works of the following:

Copyright © 1995-2005 The OpenSSL Project. All rights reserved.

Redistributions and use in source and binary forms, with or without modification, are permitted provided that the following conditions are met:

1. Redistributions of source code must retain the above copyright notice, this list of conditions and the following disclaimer.

2. Redistributions in binary form must reproduce the above copyright notice, this list of conditions and the following disclaimer in the documentation and/or other materials provided with the distribution.

3. All advertising materials mentioning features or use of this software must display the following acknowledgment: "This product includes software developed by the OpenSSL Project for use in the OpenSSL Toolkit. (http://www.openssl.org/)"

4. The names "OpenSSL Toolkit" and "OpenSSL Project" must not be used to endorse or promote products derived from this software without prior written permission. For written permission, please contact openssl-core@openssl.org.

5. Products derived from this software may not be called "OpenSSL" nor may "OpenSSL" appear in their names without prior written permission of the OpenSSL Project.

6. Redistributions of any form whatsoever must retain the following acknowledgment: "This product includes software developed by the OpenSSL Project for use in the OpenSSL Toolkit (http://www.openssl.org/)"

THIS SOFTWARE IS PROVIDED BY THE OPENSL PROJECT "AS IS" AND ANY EXPRESSED OR IMPLIED WARRANTIES, INCLUDING, BUT NOT LIMITED TO, THE IMPLIED WARRANTIES OF MERCHANTABILITY AND FITNESS FOR A PARTICULAR PURPOSE ARE DISCLAIMED. IN NO EVENT SHALL THE OPENSL PROJECT OR ITS CONTRIBUTORS BE LIABLE FOR ANY DIRECT, INDIRECT, INCIDENTAL, SPECIAL, EXEMPLARY, OR CONSEQUENTIAL DAMAGES (INCLUDING, BUT NOT LIMITED TO, PROCUREMENT OF SUBSTITUTE GOODS OR SERVICES; LOSS OF USE, DATA, OR PROFITS; OR BUSINESS INTERRUPTION) HOWEVER CAUSED AND ON ANY THEORY OF LIABILITY, WHETHER IN CONTRACT, STRICT LIABILITY, OR TORT (INCLUDING NEGLIGENCE OR OTHERWISE) ARISING IN ANY WAY OUT OF THE USE OF THIS SOFTWARE, EVEN IF ADVISED OF THE POSSIBILITY OF SUCH DAMAGE. This product includes cryptographic software written by Eric Young (eay@cryptsoft.com). This product includes software written by Tim Hudson (tjh@cryptsoft.com).

Copyright © 1995-1998 Eric Young (eay@cryptsoft.com) All rights reserved.

Redistribution and use in source and binary forms, with or without modification, are permitted provided that the following conditions are met:

1. Redistributions of source code must retain the copyright notice, this list of conditions and the following disclaimer.

2. Redistributions in binary form must reproduce the above copyright notice, this list of conditions and the following disclaimer in the documentation and/or other materials provided with the distribution.

3. All advertising materials mentioning features or use of this software must display the following acknowledgement: "This product includes cryptographic software written by Eric Young (eag@cryptsoft.com)" The word 'cryptographic' can be left out if the routines from the library being used are not cryptographic related :-).

4. If you include any Windows specific code (or a derivative thereof) from the apps directory (application code) you must include an acknowledgement:

"This product includes software written by Tim Hudson (tjh@cryptsoft.com)" THIS SOFTWARE IS PROVIDED BY ERIC YOUNG "AS IS" AND ANY EXPRESS OR IMPLIED WARRANTIES, INCLUDING, BUT NOT LIMITED TO, THE IMPLIED WARRANTIES OF MERCHANTABILITY AND FITNESS FOR A PARTICULAR PURPOSE ARE DISCLAIMED. IN NO EVENT SHALL THE AUTHOR OR CONTRIBUTORS BE LIABLE FOR ANY DIRECT, INDIRECT, INCIDENTAL, SPECIAL, EXEMPLARY, OR CONSEQUENTIAL DAMAGES (INCLUDING, BUT NOT LIMITED TO, PROCUREMENT OF SUBSTITUTE GOODS OR SERVICES; LOSS OF USE, DATA, OR PROFITS; OR BUSINESS INTERRUPTION) HOWEVER CAUSED AND ON ANY THEORY OF LIABILITY, WHETHER IN CONTRACT, STRICT LIABILITY, OR TORT (INCLUDING NEGLIGENCE OR OTHERWISE) ARISING IN ANY WAY OUT OF THE USE OF THIS SOFTWARE, EVEN IF ADVISED OF THE POSSIBILITY OF SUCH DAMAGE. The license and distribution terms for any publicly available version or derivative of this code cannot be changed, i.e., this code cannot simply be copied and put under another distribution license [including the GNU Public License].

LibTiff (http://www.libtiff.org), Copyright © 1988-1997 Sam Leffler, Copyright © 1991-1997 Silicon Graphics, Inc., under the following license:

Permission to use, copy, modify, distribute, and sell this libtiff software and its documentation for any purpose is hereby granted without fee, provided that (i) the above copyright notices and this permission notice appear in all copies of the software and related documentation, and (ii) the names of Sam Leffler and Silicon Graphics may not be used in any advertising or publicity relating to the software without the specific, prior written permission of Sam Leffler and Silicon Graphics.

THE SOFTWARE IS PROVIDED "AS-IS" AND WITHOUT WARRANTY OF ANY KIND, EXPRESS, IMPLIED OR OTHERWISE, INCLUDING WITHOUT LIMITATION, ANY WARRANTY OF MERCHANTABILITY OR FITNESS FOR A PARTICULAR PURPOSE.

IN NO EVENT SHALL SAM LEFFLER OR SILICON GRAPHICS BE LIABLE FOR ANY SPECIAL, INCIDENTAL, INDIRECT OR CONSEQUENTIAL DAMAGES OF ANY KIND, OR ANY DAMAGES WHATSOEVER RESULTING FROM LOSS OF USE, DATA OR PROFITS, WHETHER OR NOT ADVISED OF THE POSSIBILITY OF DAMAGE, AND ON ANY THEORY OF LIABILITY, ARISING OUT OF OR IN CONNECTION WITH THE USE OR PERFORMANCE OF THIS SOFTWARE.

This software is based in part on the work of the Independent JPEG Group.

PDF technology powered by PDFNet SDk copyright <sup>©</sup> PDFTron<sup>™</sup> Systems Inc., 2001-2008, and distributed by Autodesk, Inc, under license. All rights reserved.

Copyright © 1998, 1999, 2000 Thai Open Source Software Center Ltd.

Permission is hereby granted, free of charge, to any person obtaining a copy of this software and associated documentation files (the "Software"), to deal in the Software without restriction, including without limitation the rights to use, copy, modify, merge, publish, distribute, sublicense, and/or sell copies of the Software, and to permit persons to whom the Software is furnished to do so, subject to the following conditions:

THE SOFTWARE IS PROVIDED "AS IS", WITHOUT WARRANTY OF ANY KIND, EXPRESS OR IMPLIED, INCLUDING BUT NOT LIMITED TO THE WARRANTIES OF MERCHANTABILITY, FITNESS FOR A PARTICULAR PURPOSE AND NONINFRINGEMENT.IN NO EVENT SHALL THE AUTHORS OR COPYRIGHT HOLDERS BE LIABLE FOR ANY CLAIM, DAMAGES OR OTHER LIABILITY, WHETHER IN AN ACTION OF CONTRACT, TORT OR OTHERWISE, ARISING FROM, OUT OF OR IN CONNECTION WITH THE SOFTWARE OR THE USE OR OTHER DEALINGS IN THE SOFTWARE.

# **Quick Reference Guide**

### Alternative Methods for Performing Commands

Design Review often provides several ways to perform the same command:

- Application menu button, ribbon tabs, palettes, and toolbars
- Keyboard shortcuts
- Right-click menus

The application menu button, ribbon tabs, palettes, and toolbars are used most often to invoke a command. You can also use a keyboard shortcut (a key or combination of keys you can press to perform a command quickly). When available, keyboard shortcuts are shown to the right of their respective tool names in menus and tooltips.

**NOTE** Keyboard shortcuts are different than keytips. Keyboard shortcuts provide a direct way to perform a command immediately.

Another alternative to invoke a command is to use the right-click menu. In many locations within Design Review, you can right-click to display commands relevant to the position of the mouse pointer. This right-click ability is especially important when viewing a DWF file in embedded mode, as menus and toolbars can be hidden.

| Application | Menu |
|-------------|------|
|-------------|------|

| lcon | Command            | Keyboard Shortcut |
|------|--------------------|-------------------|
|      | New                | Ctrl+N            |
|      | Open/Open File     | Ctrl+O            |
|      | Save               | Ctrl+S            |
|      | Print              | Ctrl+P            |
|      | Send Email         | Ctrl+E            |
| ×    | Close              | Ctrl+W            |
|      | Exit Design Review | Alt+F4            |

Quick Access Toolbar

| lcon       | Command    | Keyboard Shortcut |
|------------|------------|-------------------|
| B          | Open       | Ctrl+O            |
|            | Save       | Ctrl+S            |
| ê          | Print      | Ctrl+P            |
| <u>ل</u> م | Undo       | Ctrl+Z            |
| Ŕ          | Redo       | Ctrl+Y            |
| <b>a</b>   | Send Email | Ctrl+E            |

| lcon        | Command            | Keyboard Shortcut |
|-------------|--------------------|-------------------|
|             | Print              | Ctrl+P            |
| <b>(</b> ק  | Undo               | Ctrl+Z            |
| rð          | Redo               | Ctrl+Y            |
| $\boxtimes$ | Full Screen        | N                 |
|             | Copy Current View  | Ctrl+Shift+C      |
|             | Show Markups       | Ctrl+Shift+M      |
| ¢           | Previous View      | Ctrl+Shift+P      |
| ⇔           | Next View          | Ctrl+Shift+N      |
|             | Starting View      | Ctrl+Home         |
| Q           | Drop Shadows       | Ctrl+Shift+S      |
|             | Coordinate Systems | Ctrl+U            |

Ribbon: Home Tab

| lcon | Command                     | Keyboard Shortcut |
|------|-----------------------------|-------------------|
|      | Show ViewCube               | Ctrl+Shift+O      |
|      | Show Hyperlinks             | Ctrl+Shift+H      |
|      | Show Canvas Back-<br>ground | Ctrl+Shift+B      |
|      | Snap to Geometry            | Ctrl+Shift+G      |
|      | Find Palette                | Ctrl+F            |
| ?    | Help                        | F1                |

| lcon           | Command                                   | Keyboard Shortcut |
|----------------|-------------------------------------------|-------------------|
| Ж              | Cut                                       | Ctrl+X            |
| Ē              | Сору                                      | Ctrl+C            |
| ß              | Paste                                     | Ctrl+V            |
| 戶              | Rectangle Callout                         | Ctrl+1            |
| e <sup>n</sup> | Rectangle Callout with<br>Rectangle Cloud | Ctrl+2            |
| 2              | Rectangle Callout with<br>Polycloud       | Ctrl+3            |
| ,0             | Circle Callout                            | Ctrl+4            |
| പ              | Circle Callout with Rect-<br>angle Cloud  | Ctrl+5            |
| ъ              | Circle Callout with Poly-<br>cloud        | Ctrl+6            |
| _A             | Triangle Callout                          | Ctrl+7            |
| e^^            | Triangle Callout with<br>Rectangle Cloud  | Ctrl+8            |

Ribbon: Markup & Measure Tab

| lcon           | Command                            | Keyboard Shortcut |
|----------------|------------------------------------|-------------------|
| ک <sup>م</sup> | Triangle Callout with<br>Polycloud | Ctrl+9            |
|                | (Enable last used callout<br>tool) | M or Spacebar     |
| ~              | Line                               | Shift+1           |
| <b></b>        | Rectangle                          | Shift+2           |
| Ľ              | Freehand Highlighter               | Shift+3           |
|                | Rectangle Cloud                    | Shift+4           |
| ъ <sup>с</sup> | Polyline (Draw panel)              | Shift+5           |
| ø              | Ellipse                            | Shift+6           |
| <b>.</b>       | Rectangle Highlighter              | Shift+7           |
| 6              | Polycloud                          | Shift+8           |
| 3              | Freehand                           | S                 |
| Α              | Text Box                           | Т                 |

| lcon       | Command                                                                                                    | Keyboard Shortcut |
|------------|----------------------------------------------------------------------------------------------------|-------------------|
| 0          | Length                                                                                                    | G                 |
| 4          | Area                                                                                                    | U                 |
| -^^        | Relative Distance                                                                                                    | 1                 |
| • <b>]</b> | Polyline (Measure panel)                                                                                                    | W                 |
| q          | Point Location                                                                                                    | L                 |
| d`~_a<br>  | Length/Radius                                                                                                    | J                 |
| 4          | Angle                                                                                                    | к                 |
| <u> </u>   | Stamps                                                                                                    | 0                 |
| E.,        | Symbols                                                                                                    | Z                 |
|            | (Enable last used markup<br>tool from the <b>Callouts</b> ,<br><b>Draw, Measure</b> , and<br><b>Stamps &amp; Symbols</b> pan-<br>els) | Spacebar          |

### **Ribbon: Tools Tab**

| lcon | Command            | Keyboard Shortcut |
|------|--------------------|-------------------|
| L9   | Rotate Sheet Right | Ctrl+Shift+1      |
| L3   | Rotate Sheet Left  | Ctrl+Shift+2      |
| S    | Move and Rotate    | Ctrl+Shift+R      |
|      | Section Face       | Ctrl+Shift+E      |
|      | XY Section         | Ctrl+Shift+X      |
| 1    | XZ Section         | Ctrl+Shift+Z      |
| 0    | YZ Section         | Ctrl+Shift+Y      |
| 0    | From Snapshot      | Ρ                 |

| lcon     | Command           | Keyboard Shortcut      |
|----------|-------------------|------------------------|
| D        | Play              | Z                      |
|          | Pause             | Z                      |
| •        | Reverse           | w                      |
|          | Next Interval     | Ctrl+Shift+Right Arrow |
|          | Previous Interval | Ctrl+Shift+Left Arrow  |
|          | Next Sequence     | Ctrl+Right Arrow       |
|          | Previous Sequence | Ctrl+Left Arrow        |
| ⋫ Medium | peed              | Ctrl+Shift+Plus/Minus  |
| ▶ Slow   |                   |                        |
| ₩ Medium |                   |                        |
| ₩ Fast   |                   |                        |
|          |                   |                        |

Ribbon: Animation Tab

### **Canvas Toolbar**

| lcon       | Command             | Keyboard Shortcut                                                  |
|------------|---------------------|--------------------------------------------------------------------|
| 4          | Select              | А                                                                  |
| 30 💽 — ) — | ew<br>I             | V to increase/Shift+V to de-<br>crease                             |
| ۵          | Home                | Home                                                               |
| ٢          | Pan                 | н                                                                  |
| Q±         | Zoom                | Q (Dynamic Zoom) or<br>Ctrl+Plus/Minus keys (Con-<br>trolled Zoom) |
| 8          | Fit to Window       | F                                                                  |
| ₫ <b>,</b> | Zoom Rectangle      | R                                                                  |
| ÷          | Orbit               | В                                                                  |
| ψ          | Turntable           | E                                                                  |
| •          | 2D Navigation Wheel | Ctrl+Shift+W                                                       |
| Ø          | View Object Wheel   | Ctrl+Shift+I                                                       |

Alternative Methods for Performing Commands  $\mid \mathbf{11}$ 

| lcon       | Command                       | Keyboard Shortcut |
|------------|-------------------------------|-------------------|
| 1          | Tour Building Wheel           | Ctrl+Shift+J      |
| Ø          | Full Navigation Wheel         | Ctrl+Shift+K      |
| <b>e</b> _ | Mini View Object Wheel        | Ctrl+Shift+.      |
| es.        | Mini Tour Building<br>Wheel   | Ctrl+Shift+,      |
| <b></b>    | Mini Full Navigation<br>Wheel | Ctrl+Shift+/      |
| 4          | Previous Page                 | PgUp              |
| D          | Next Page                     | PgDn              |

Map Toolbar

| lcon | Command                                     | Keyboard Shortcut |
|------|---------------------------------------------|-------------------|
| Î.   | Turn on GPS Mode                            | Ctrl+J            |
| 1    | Center to Coordinates                       | Ctrl+Shift+J      |
|      | <b>Copy Coordinates</b> from<br>Map Toolbar | Ctrl+Shift+D      |
|      | Copy Coordinates from the Canvas*           | Ctrl+K            |
|      | Paste Coordinates                           | Ctrl+L            |

Alternative Methods for Performing Commands  $\mid \mathbf{13}$ 

# Use the Arrow Keys to Move and Rotate

When you pull apart or cross section 3D models, you can use the arrow keys to move one or more selected objects or a section plane. Use Arrow Keys to Move and Rotate a 3D Model

| Plane | Axis | Arrow Key and Direc-<br>tion                                                |
|-------|------|-----------------------------------------------------------------------------|
| ХҮ    | x    | Up Arrow. Away from the<br>origin.<br>Down Arrow. Towards the<br>origin.    |
|       | Y    | Left Arrow. Away from the<br>origin.<br>Right Arrow. Towards the<br>origin. |
| XZ    | x    | Up Arrow. Away from the<br>origin.<br>Down Arrow. Towards the<br>origin.    |
|       | Z    | Left Arrow. Away from the<br>origin.<br>Right Arrow. Towards the<br>origin. |
| YZ    | Y    | Up Arrow. Away from the<br>origin.<br>Down Arrow. Towards the<br>origin.    |
|       | Z    | Left Arrow. Away from the<br>origin.<br>Right Arrow. Towards the<br>origin. |

### To move an object or section plane along an axis

- **1** Click the X, Y, or Z axis near the origin.
- **2** Use the up or down arrow keys to move the object.
  - Up Arrow. Away from the origin.
  - Down Arrow. Towards the origin.

### To rotate an object or section plane

- 1 Click the X, Y, or Z axis at the end away from the origin.
- **2** Use the up or down arrow keys to rotate objects or section planes in one-degree increments. Press the Down Arrow to rotate clockwise and the Up Arrow to rotate counterclockwise.
  - Up Arrow. Rotate counterclockwise.
  - Down Arrow. Rotate clockwise.

**TIP** Press and hold Shift while using the arrow keys to rotate, the object rotates in 45° increments.

## Learning Resources

For more information about Design Review, the DWF file format, and DWF-related products, explore these learning resources.

#### **Design Review Support**

- Design Review Product Center: *http://www.autodesk.com/designreview*
- Design Review Online Help: *http://www.autodesk.com/designreview-help*
- Design Review videos on YouTube<sup>™</sup>: http://www.autodesk.com/designreview-youtube
- Design Review Learning Path: http://www.autodesk.com/designreview-learningpath
- Design Review online demonstration: http://www.autodesk.com/designreview-tutorial
- Design Review discussion group: http://www.autodesk.com/discussiongroup-designreview
- Design Review Support Knowledge Base: http://www.autodesk.com/designreview-support
- Design Review API documentation: http://www.autodesk.com/dwf-developers
- Design Review Updates & Service Packs: http://www.autodesk.com/designreview-updates
- Design Review Plug-ins and Add-ons: http://www.autodesk.com/dwf-plugins
- Autodesk<sup>®</sup> Freewheel<sup>®</sup> plug-in: *http://labs.autodesk.com/utilities/ShareNow/*

### **Other DWF-Related Resources**

- Autodesk DWF Toolkit: http://www.autodesk.com/dwftoolkit
- Beyond the Paper blog: http://www.autodesk.com/designreview-blog
- DWF Developer Center: http://www.autodesk.com/dwf-developers
- DWF discussion group: *http://www.autodesk.com/discussiongroup-dwf*

### **Other DWF-Related Autodesk Products**

- Autodesk<sup>®</sup> Buzzsaw<sup>®</sup>: http://www.autodesk.com/buzzsaw
- Autodesk<sup>®</sup> DWF<sup>™</sup> Writer: *http://www.autodesk.com/dwfwriter*

- Autodesk<sup>®</sup> Navisworks<sup>®</sup>: *http://www.autodesk.com/navisworks*
- Autodesk<sup>®</sup> Seek: *http://seek.autodesk.com*
- DWG TrueView<sup>™</sup>: *http://www.autodesk.com/dwgtrueview*

### Non-Autodesk Websites

- 3Dconnexion: *http://www.3dconnexion.com*
- Autodesk User Group International: *http://www.augi.com*
- HP Instant Printing<sup>®</sup> (HPIP): *http://www.hp.com/go/hp-instant-printing/*
- Microsoft XPS Viewer: http://www.microsoft.com/whdc/xps/viewxps.mspx